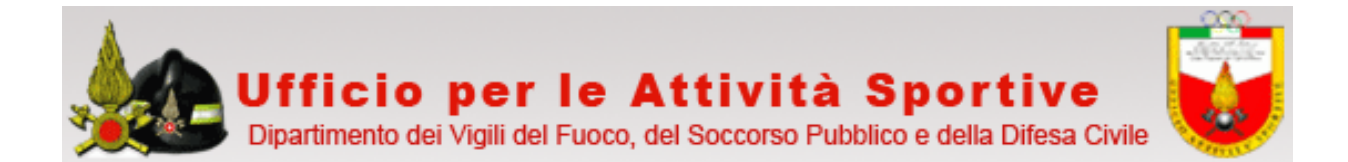

# **Procedura SIOL ( Sport Iscrizioni On Line )**

## **Manuale d'uso**

(ver. 1.0 – gennaio 2012)

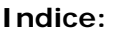

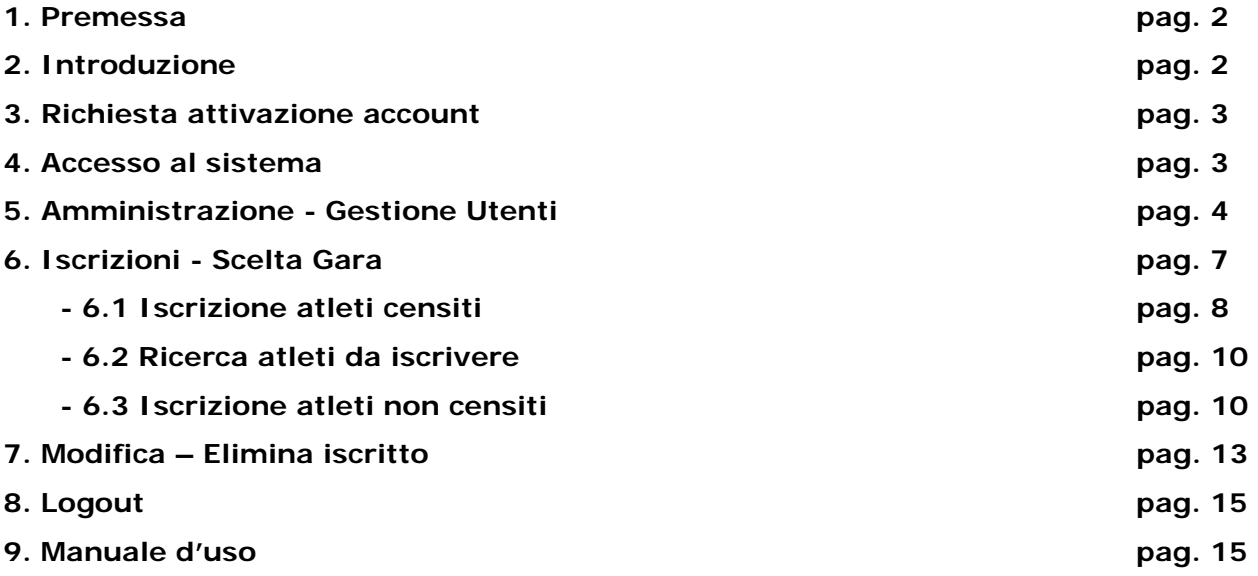

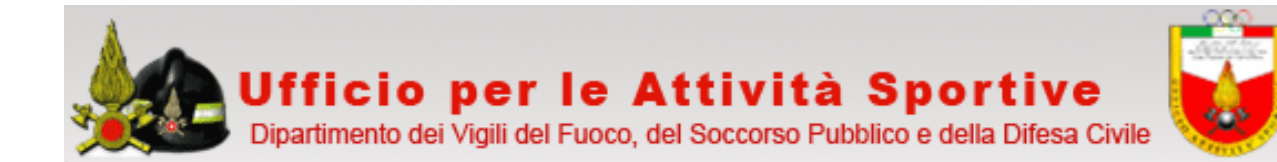

#### **1. Premessa**

Il manuale ha lo scopo di illustrare l'insieme delle funzionalità presenti nell'applicazione ed è, pertanto, strutturato in modo da consentire la consultazione separata delle diverse funzioni rese disponibili agli utenti.

Il testo e le immagini contenute nel manuale hanno scopo puramente esemplificativo e di riferimento. Le specifiche su cui si basano possono essere sottoposte a modifiche.

#### **2. Introduzione**

Sport Iscrizioni On Line ( SIOL ) è l'applicativo sviluppato dalla Direzione Centrale per le Risorse Logistiche e Strumentali – Area VIII: Sistemi Informativi Automatizzati -, su indicazione e collaborazione dell'Ufficio per le Attività Sportive, per effettuare le iscrizioni via Web in occasione dei Campionati Italiani VV.F..

Tale applicativo utilizza la piattaforma dipvvf.it e, pertanto, è utilizzabile solo da terminali presenti nelle sedi di servizio VF che possono accedervi. L'utilizzo dello stesso è di conseguenza vincolato all'attivazione dell'account personale su dipvvf.it (https://intranet.dipvvf.it/registrazioneutenti/) e dal possesso di una casella di posta elettronica con dominio @vigilfuoco.it sulla quale l'Ufficio per le Attività Sportive invierà tutte le comunicazioni in merito.

L'utilizzo di tale procedura è parte integrante per l'iscrizione ai Campionati VV.F. ed è, pertanto, da considerarsi obbligatoria per:

- il personale di ruolo del C.N.VV.F.;

- il personale del C.N.VV.F. con **qualifica dirigenziale**;

- il personale dell'Amministrazione Civile in servizio al Dipartimento VV.F., S.P. e D.C.;

- il personale in quiescenza del C.N.VV.F.;

- il personale volontario del C.N.VV.F. iscritto negli elenchi del Comando di appartenenza.

Per quanto attiene:

- il personale di ruolo del Comando Regionale VV.F. della Valle d'Aosta e dei Corpi Permanenti di Trento e di Bolzano;

- il personale volontario dei Corpi VV.F. delle Province Autonome di Trento e di Bolzano;

- il personale del Corpo dei Vigili del Fuoco dello Stato Città del Vaticano;

l'iscrizione on-line sarà a cura dal Comando organizzatore in quanto non in possesso dei diritti di accesso alla rete Intranet del Dipartimento VV.F..

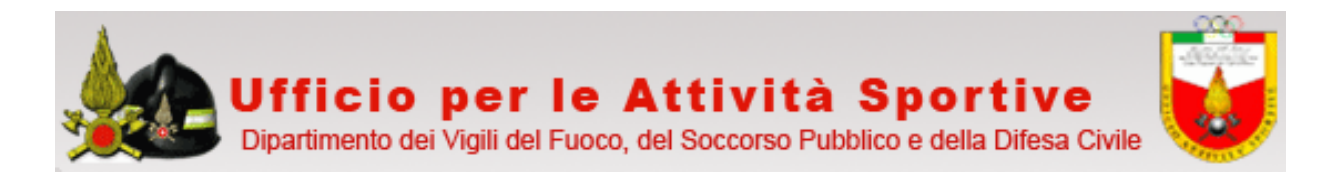

#### **3. Richiesta attivazione account**

Ogni Comando/Direzione dovrà individuare un addetto alle iscrizioni, non necessariamente partecipante ai Campionati Italiani VV.F. né come atleta né come accompagnatore, e comunicare il suo nominativo e la sua casella di posta elettronica, **esclusivamente con dominio @vigilfuoco.it,** tramite il modello "Adesione Siol", all'indirizzo mail: uff.attivitasportive@vigilfuoco.it.

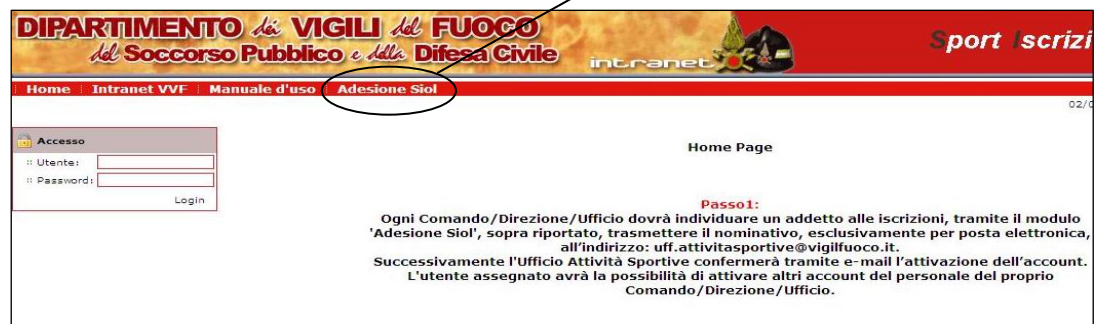

Successivamente l'Ufficio per le Attività Sportive confermerà l'attivazione dell'account e invierà per posta elettronica tutte le informazioni necessarie per l'utilizzo della procedura.

#### **4. Accesso al sistema**

La procedura è raggiungibile all'indirizzo web:

### http://intranet.dipvvf.it/Siol/ Iscrizioni On Line - Home - Windows Internet Exp e a http://intranet.dpwf.it/Siol/  $\sqrt{4}$   $\times$   $\frac{1}{2}$ File Modifica Visualizza Preferiti Strumenti Sport Iscrizioni On Line - Home ☆ · 同 · 曲 · Dragina · ③ Strumenti **DIPARTIMENTO & VIGILI & FUOCO** Sport - Iscrizioni O del Soccorso Pubblico e della Difesa Civile **Intranet VVF** 18/01/2012 Accesso **Home Page** Utente: Per entrare nel sito è necessario autenticarsi inserendo nel campo Utente il proprio account valido<br>nel dominio dipvvf.it, e nel campo Password la relativa password.<br>(L'account deve essere digitato nel seguente modo: [nome Password Login © Dipartimento dei Vigili del Fuoco del Soccorso Pubblico e della Difesa Civile Per accedere alla procedura è necessario autenticarsi inserendo nel campo Utente il proprio account valido nel dominio dipvvf.it, e, nel campo Password, la relativa password.

L'accesso alla procedura da parte degli utenti è possibile solo previa attivazione dell'account da parte dell'Ufficio per le Attività Sportive così come descritto al punto 3.

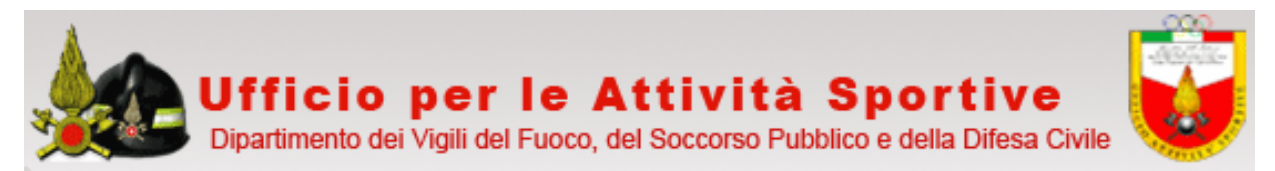

A conferma di attivazione dell'account, l'utente attivato accede alla procedura tramite autenticazione inserendo nel campo "**Utente"** il proprio account, valido nel dominio dipvvf.it, e nel campo "**Password",** la stessa password che è utilizzata in dipvvf.it. Infine, si fa click su "**Login"**.

L'account deve essere digitato nel seguente modo: [nome].[cognome]; per esempio: mario.rossi

Se l'accesso sarà avvenuto con successo apparirà la seguente schermata:

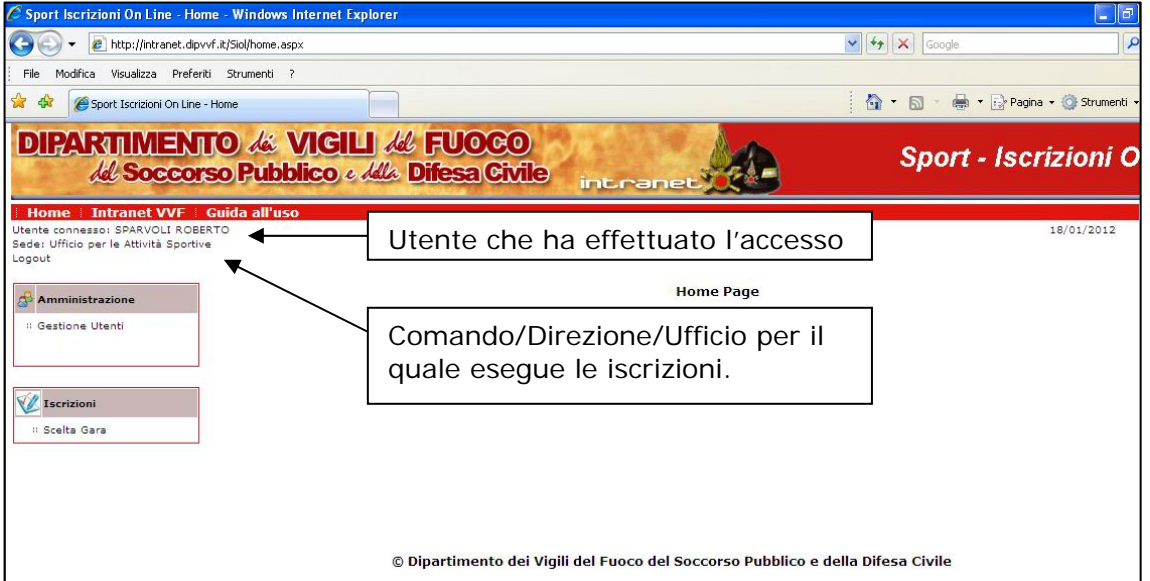

che riporterà in alto a sinistra l'utente che ha effettuato l'accesso e il Comando, Direzione, Ufficio per il quale effettuerà le iscrizioni.

#### **5. Amministrazione - Gestioni Utenti**

L'utente, al fine di essere coadiuvato nell'effettuare le iscrizioni, ha la possibilità di attivare altri account del personale del proprio Comando/Direzione/Ufficio.

Sul menu di sinistra alla voce "**Amministrazione**" andare sulla voce "**Gestione Utenti**".

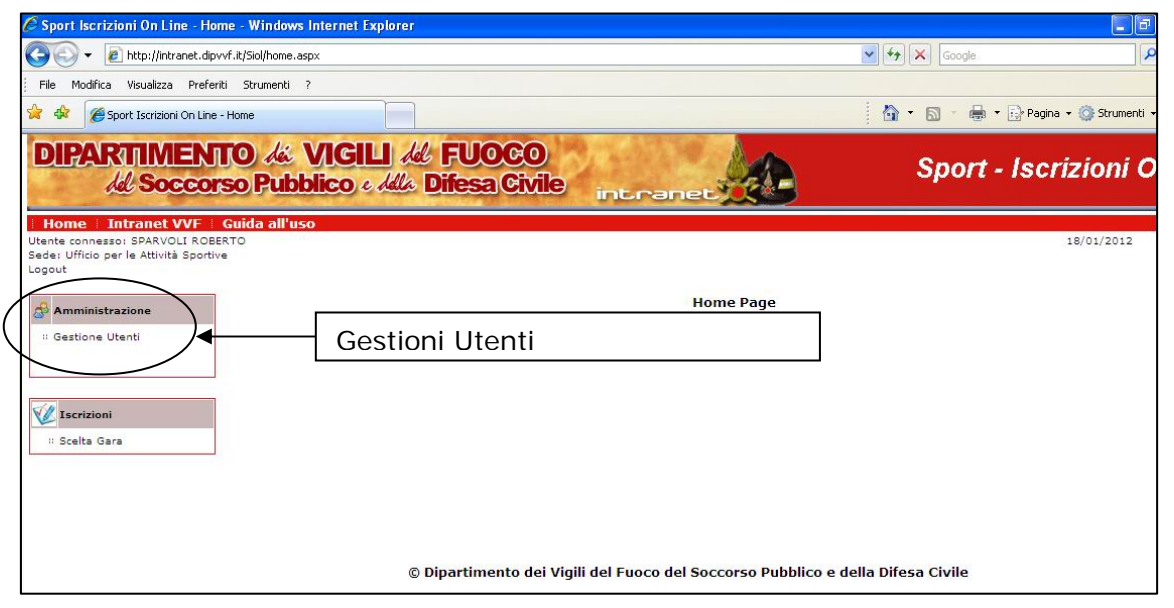

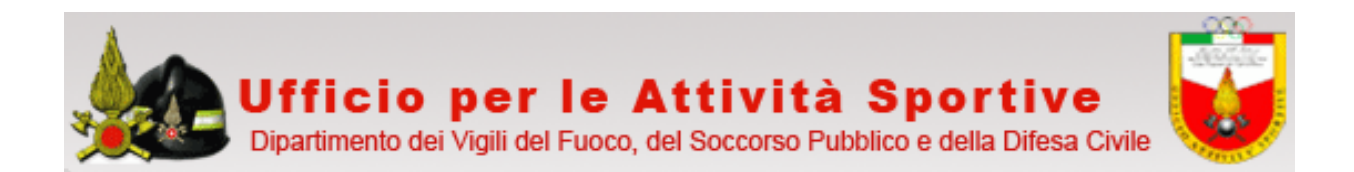

Apparirà la seguente schermata per effettuare la ricerca di uno o più nominativi:

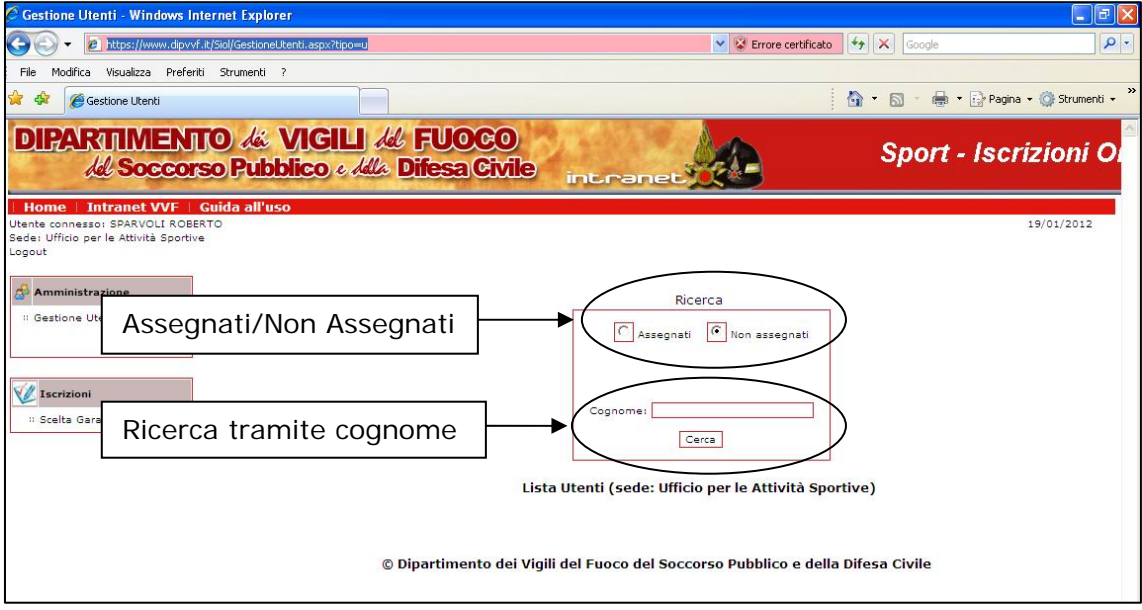

La ricerca può avvenire su due categorie di utenti:

- **Assegnati**: tutti gli utenti che hanno già i diritti per effettuare le iscrizioni
- Non Assegnati: tutti gli utenti che non hanno i diritti per effettuare le iscrizioni

Spuntare una delle suddette categorie e indicare nella casella di testo "Cognome" il nominativo o parte di esso ( se il campo viene lasciato vuoto il sistema riporta tutto il personale del Comando/Direzione ) a cui si vuole assegnare ( ricerca su cat. Non Assegnati ) o togliere ( ricerca su cat. Assegnati ) i diritti per effettuare le iscrizioni.

Per esempio si vuole dare a Cignitti i diritti per effettuare le iscrizioni:

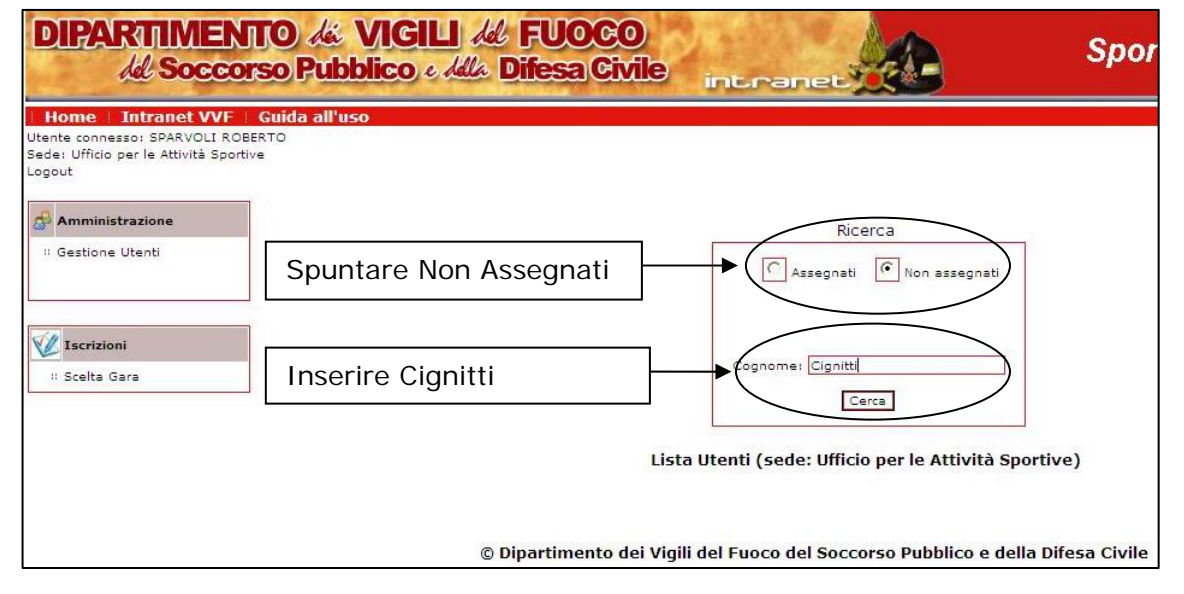

Spuntare "Non Assegnati" e inserire Cignitti in "Cognome".

Quindi, fare click su "**Cerca**".

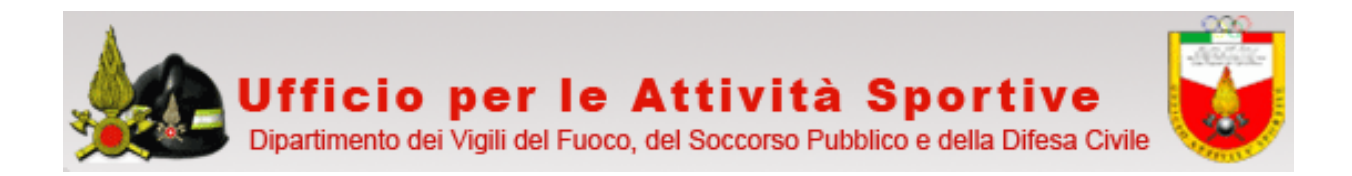

Apparirà la seguente schermata:

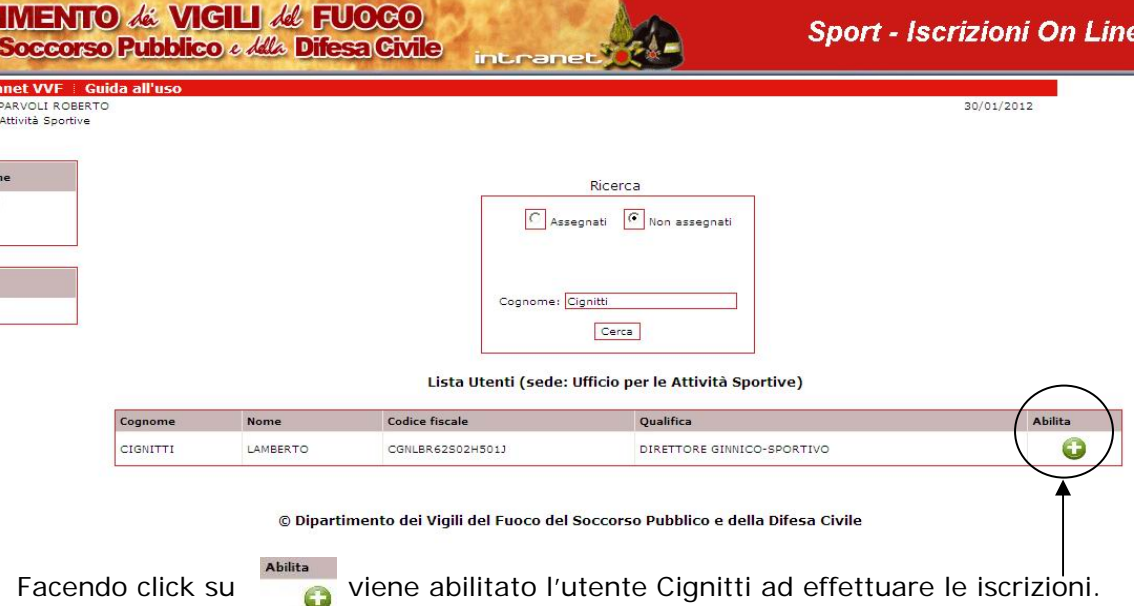

Per togliere i diritti all'utente Cignitti, spuntare "Assegnati" e inserire Cignitti in "Cognome", quindi fare click su "Cerca".

Apparirà la seguente schermata:

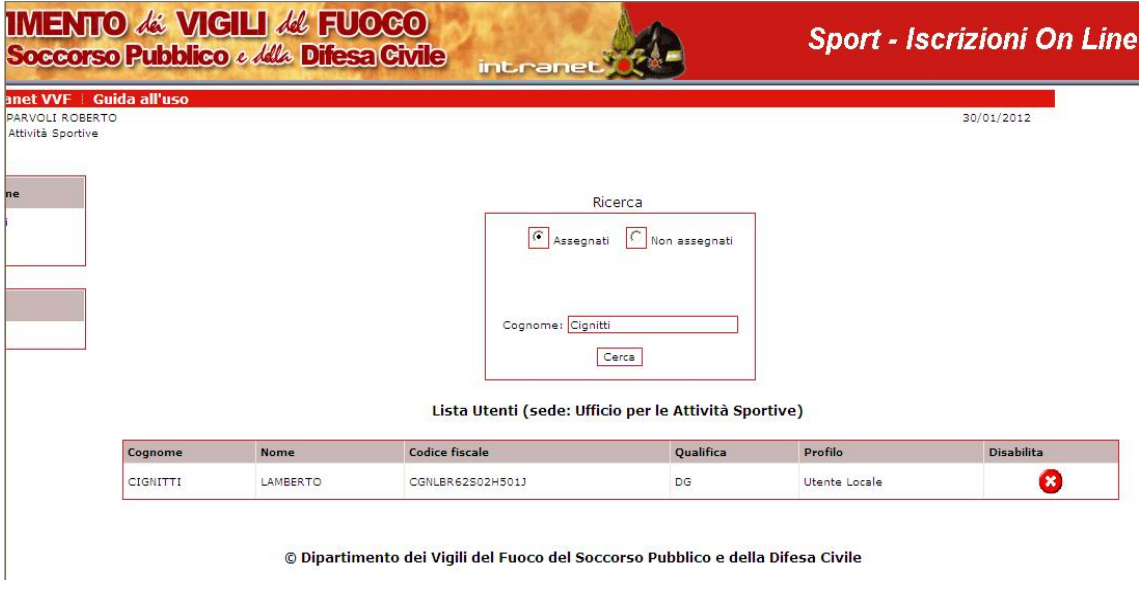

Facendo click su **Disabilita** viene disabilitato l'utente Cignitti ad effettuare le iscrizioni.

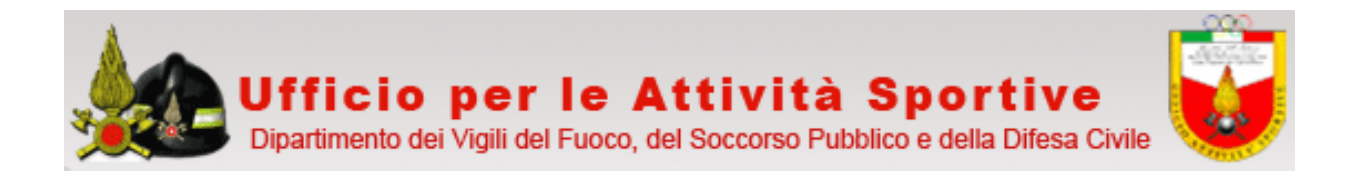

### **6. Iscrizioni - Scelta Gara ( procedura di iscrizione on line )**

 $\overline{1}$ 

Per iscrivere un atleta ad un Campionato Italiano VVF andare sul menù iscrizioni e, quindi, fare click su "**Scelta Gara**":

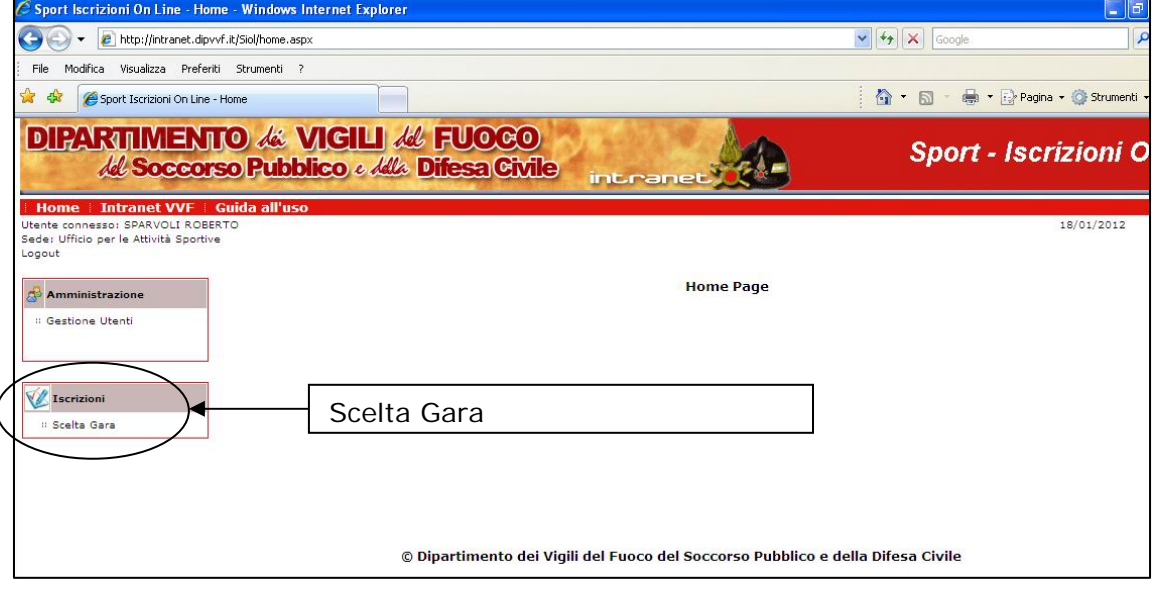

Apparsa la schermata riportante l'elenco delle manifestazioni sportive VV.F. attive, selezionare quella di proprio interesse facendo click su dettagli

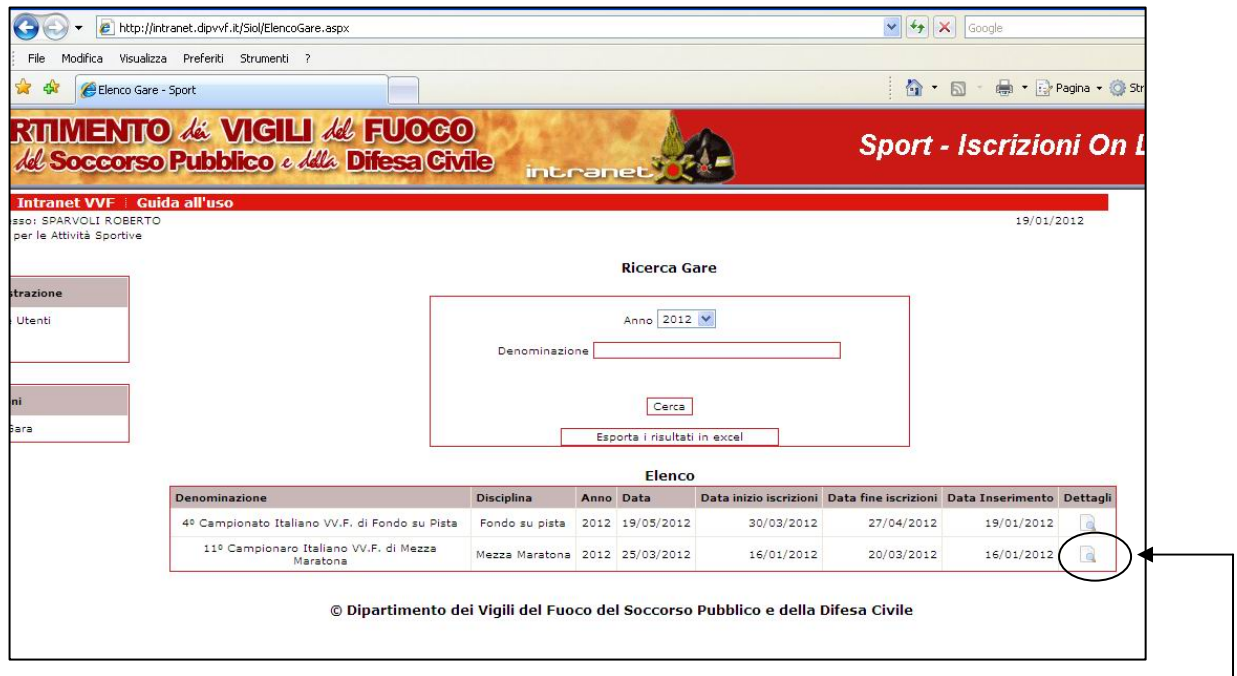

Ad esempio, si vuole iscrivere un'atleta all'11º Campionato Italiano VVF di Mezza Maratona.

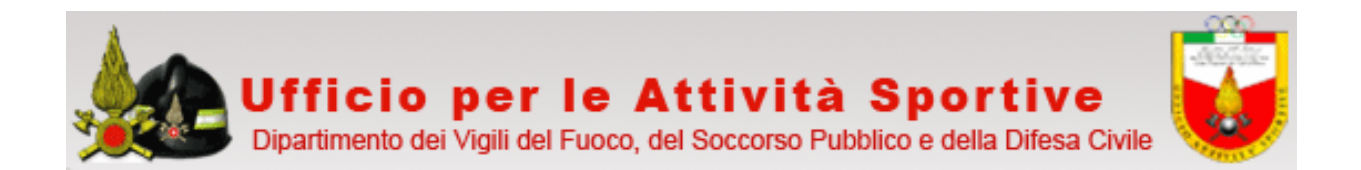

Dopo aver fatto click su **a** apparirà la seguente schermata riportante, nella parte alta, tutti i dati relativi al Campionato e, nella parte bassa, i nominativi degli atleti del Comando/Direzione/Ufficio già iscritti alla gara ( nel caso esemplificativo c' è un solo iscritto di nome Santangelo ) :

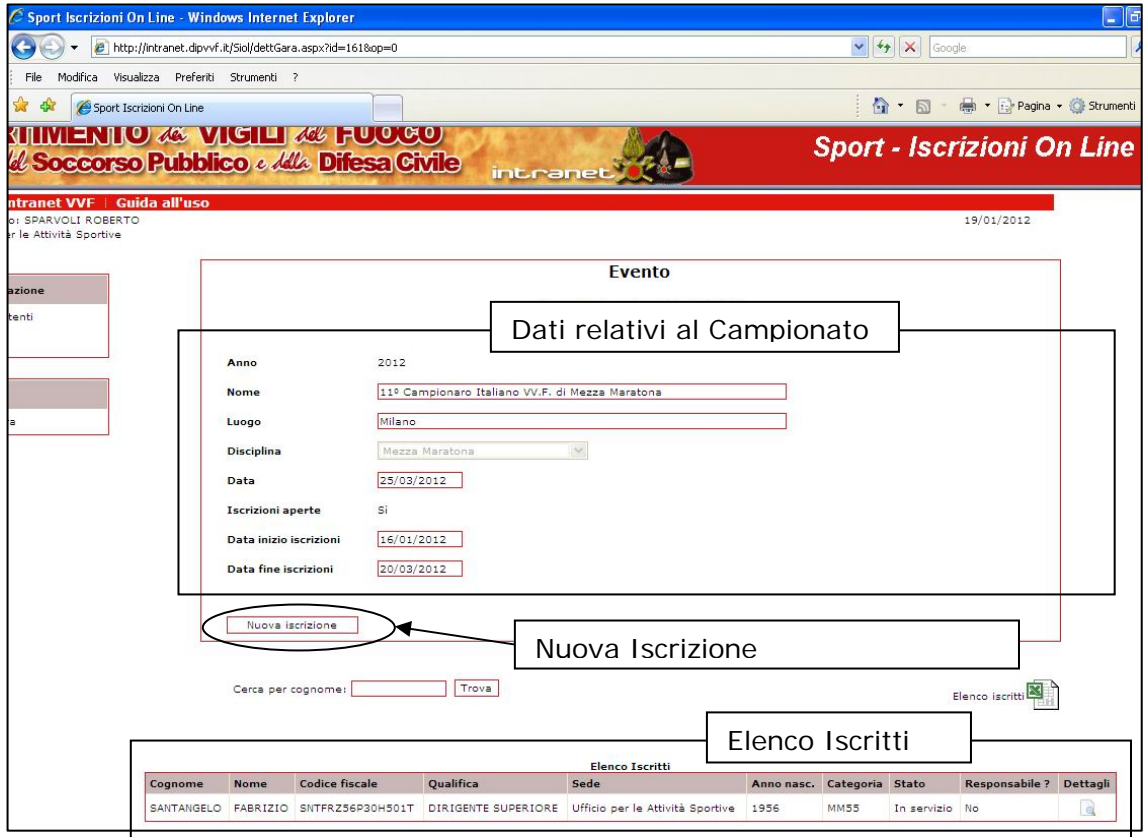

#### **6.1 Iscrizione Atleti Censiti**

Per effettuare una nuova iscrizione fare click su "Nuova Iscrizione".

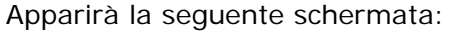

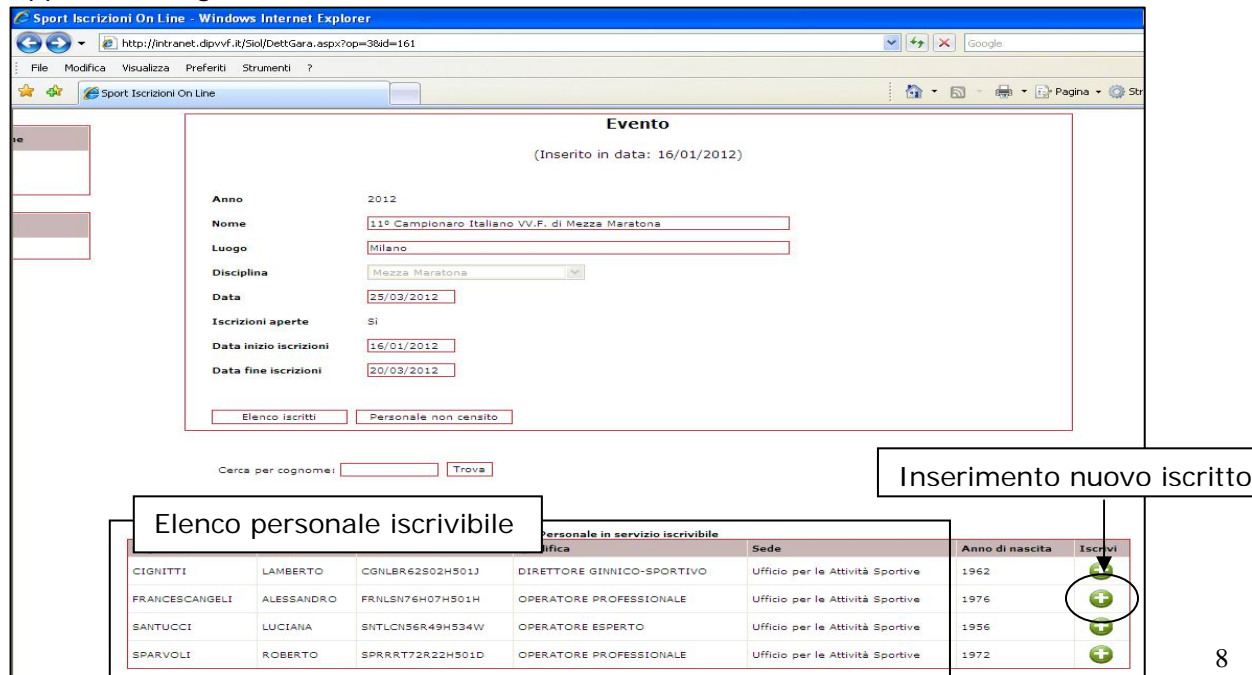

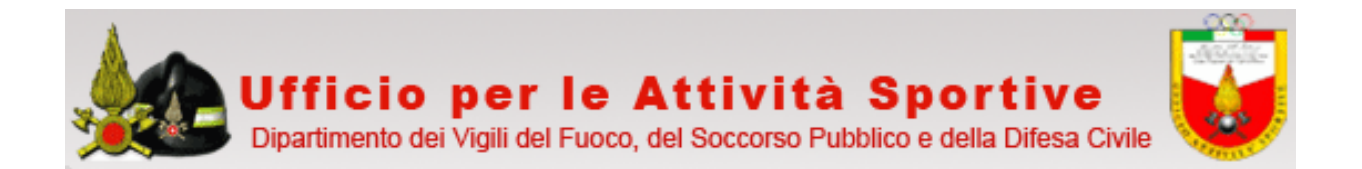

Nella parte bassa apparirà l'elenco del personale iscrivibile alla gara.

Per iscrivere, ad esempio, Francescangeli Alessandro occorrerà fare click su **can** presente nella stessa riga del nominativo.

Apparirà la seguente schermata nella quale sono riportati:

**Tscrizione** i dati della manifestazione; Circuito Podistico V.V.F. Mezza Maratona Anno  $2012$ Evento 11º Campionaro Italiano VV.E. di Mezza Maratona Data 25/03/2012 Luogo Milano i dati del dipendente già presenti nel DB ministeriale; FRNLSN76H07H501H Codice Fiscale ٦ ALESSANDRO Nome FRANCESCANGELI Cognome OPERATORE PROFESSIONALE Qualifica Ufficio per le Attività 9 Sede 1976 Anno di nascita i dati, da compilare, dell'atleta  $MMS$ Categoria N. Tessera/Mod. AT ancora non presenti nel DB  $\vert \cdot \vert$  v Turno di servizio N. Turni di servizio di assenza  $\circ$ ministeriale; G.S./S.S di annartenenza (Nessuno) N. Tessera FIDAL/EPS Ente affiliazione  $\overline{\mathbf{v}}$ .<br>Data scadenza certificato<br>medico di idoneità agonistica  $\overline{\mathbf{r}}$ medico di idoneità agonis<br>Responsabile di <mark>s</mark>quadra i  $N<sub>o</sub>$ A riguardo si pone l'attenzione Gareggia? No V Email sul campo "**Data scadenza**  Telefono **certificato medico di idoneità agonistica"** che deve riportare una data successiva a quella di svolgimento del Chiudi Invia campionato.

Compilati tutti i campi obbligatori (nel caso di campi obbligatori non compilati il sistema risponde con un messaggio di errore evidenziando i campi da compilare) fare click su invia per confermare l'iscrizione.

In caso di iscrizione avvenuta c successo il sistema risponderà la schermata di fianco riportata quale, nella parte bassa, appar il nominativo del nuovo iscritto.

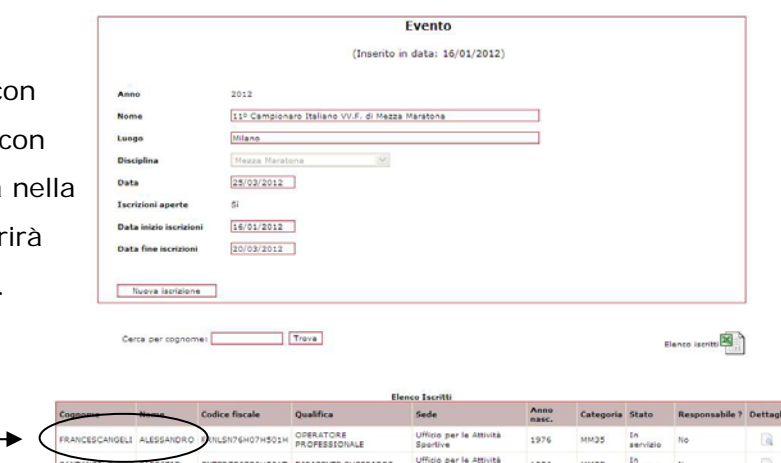

 $\vert$ 

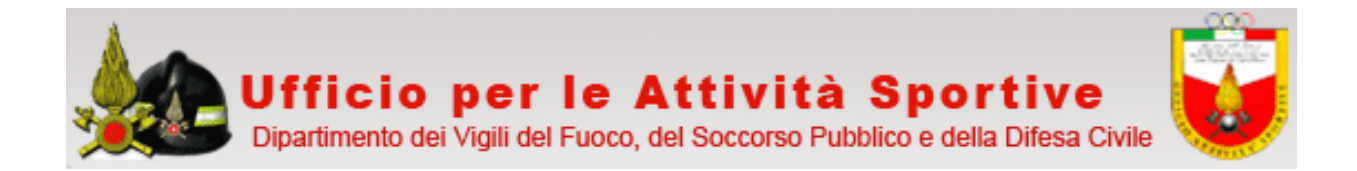

#### **6.2 Ricerca atleti da iscrivere**

Se l'elenco del personale iscrivibile è molto lungo ci si può avvalere della funzione di ricerca messa a disposizione dal sistema. Occorre inserire il cognome o parte di esso nella casella "Cerca per cognome" , quindi, fare click sul pulsante "**Trova**"

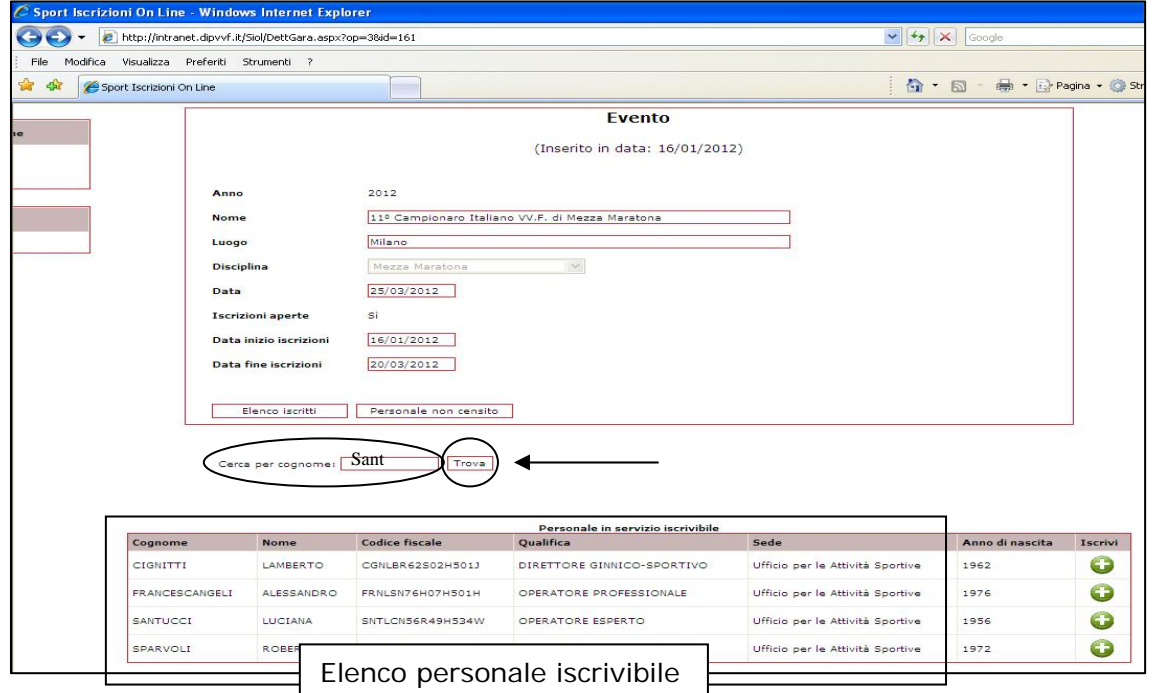

Ad esempio, per ricercare Santucci, occorre inserire il cognome per intero o parte di esso ( nell'esempio si inserisce la sequenza "sant" ) e premere "Trova"; il sistema risponderà

con la schermata riportata: In basso, apparirà il nominativo o la sequenza di nominativi rispondenti alla stringa di ricerca (nel caso specifico solo "Santucci").

Quindi l'utente dovrà procedere con le stesse modalità descritte nel precedente punto.

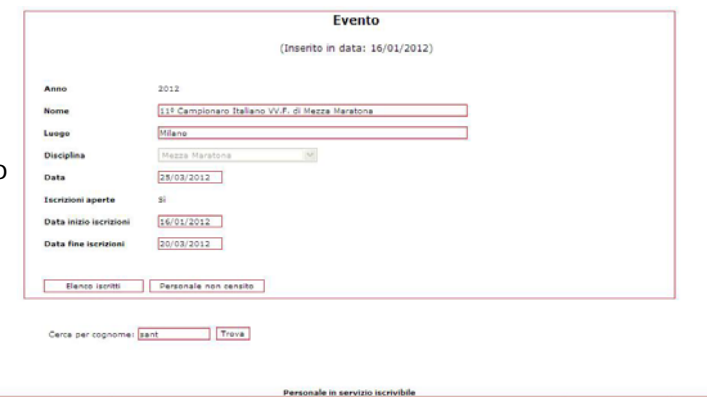

Ufficio per le Attività Sportive

OPERATORE ESPERTO

#### **6.2 Iscrizione atleti non censiti**

#### Premessa:

Nel DB Ministeriale è censito tutto il personale appartenente ai ruoli permanenti del C.N.VV.F. nonché tutto il personale volontario con partita stipendiale attiva e parte del personale recentemente andato in quiescenza.

SNTLCNS6R49H534W

o

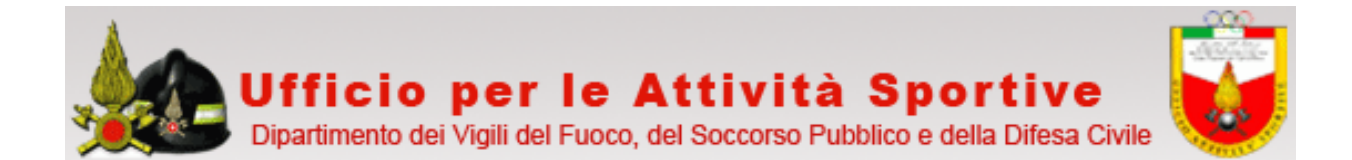

Se il nominativo dell'atleta da iscrivere non appare nell' "Elenco personale iscrivibile" e la ricerca per cognome non ha esito positivo, questo può dipendere da 2 fattori:

- 1) il nominativo risulta non in carico al Comando/Direzione;
- 2) il nominativo non è presente nel DB Ministeriale;

Pertanto, per quanto considerato in premessa, ci si troverà di fronte alla prima situazione in caso di iscrizione di personale appartenente ai ruoli permanenti e alla seconda in caso di iscrizione di personale volontario con partita stipendiale non ancora attiva o personale da tempo in quiescenza.

Se il nominativo dell'atleta appartenente ai ruoli permanenti non appare tra l'elenco del personale iscrivibile, verificata l'effettiva presa in carico del dipendente da parte del proprio Comando/Direzione, occorre segnalare l'anomalia all'indirizzo mail: uff.attivitasportive@vigilfuoco.it o contattare l'Ufficio per le Attività Sportive al n.06/7180704.

Invece, se l'atleta è in quiescenza o è iscritto negli elenchi dei volontari ed il nominativo non appare nell'elenco del personale iscrivibile, allora l'iscrizione dovrà avvenire tramite la procedura **"Personale non censito"**, attivabile facendo click sull'omonimo tasto.

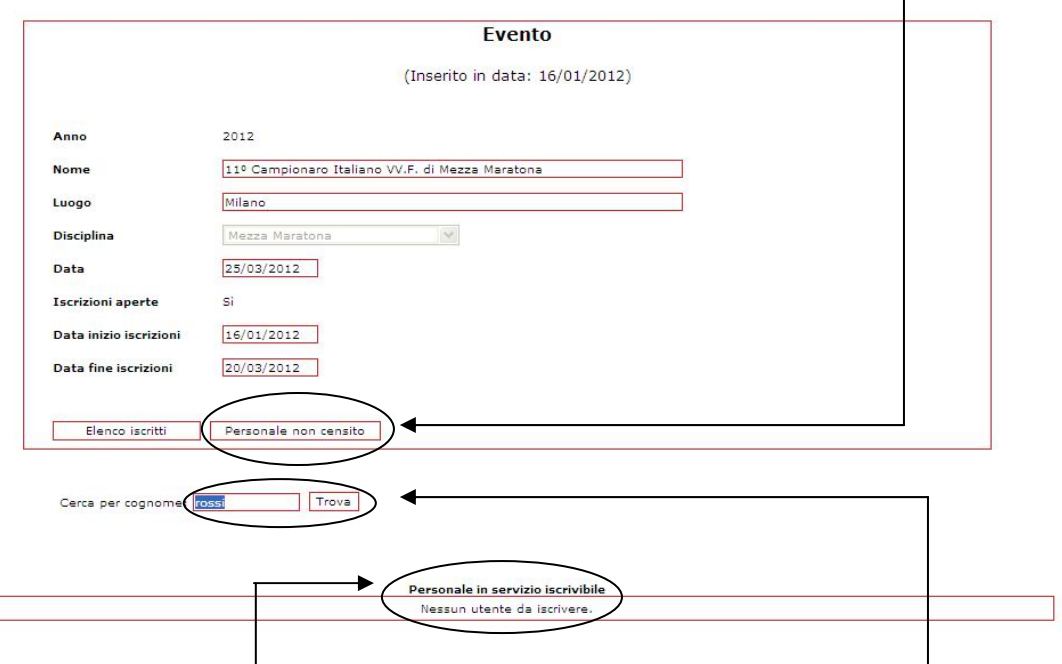

Nell'esempio sopra riportato se si vuole iscrivere il vigile volontario Rossi ma la ricerca ha dato esito negativo, si deduce che il vigile volontario non è censito nel DB Ministeriale e si deve procedere, quindi, con l'iscrizione utilizzano il metodo "**Personale non censito**".

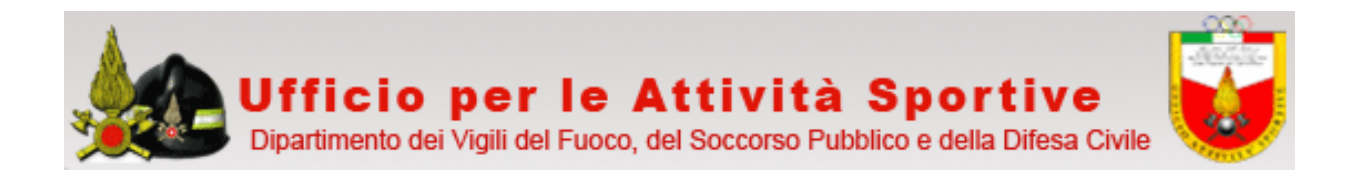

Facendo click su "Personale non Censito", apparirà la seguente schermata:

Nella quale in testa sono riportati i dati del Campionato;

a seguire, da compilare, i dati ana e di servizio dell'atleta;

quindi, sempre da compilare, i dati relativi alla gara.

Particolare attenzione va posta nel compilazione del campo \***Codice** I obbligatorio, che va inserito in ma e dal quale il programma ricava l'a nascita e la categoria.

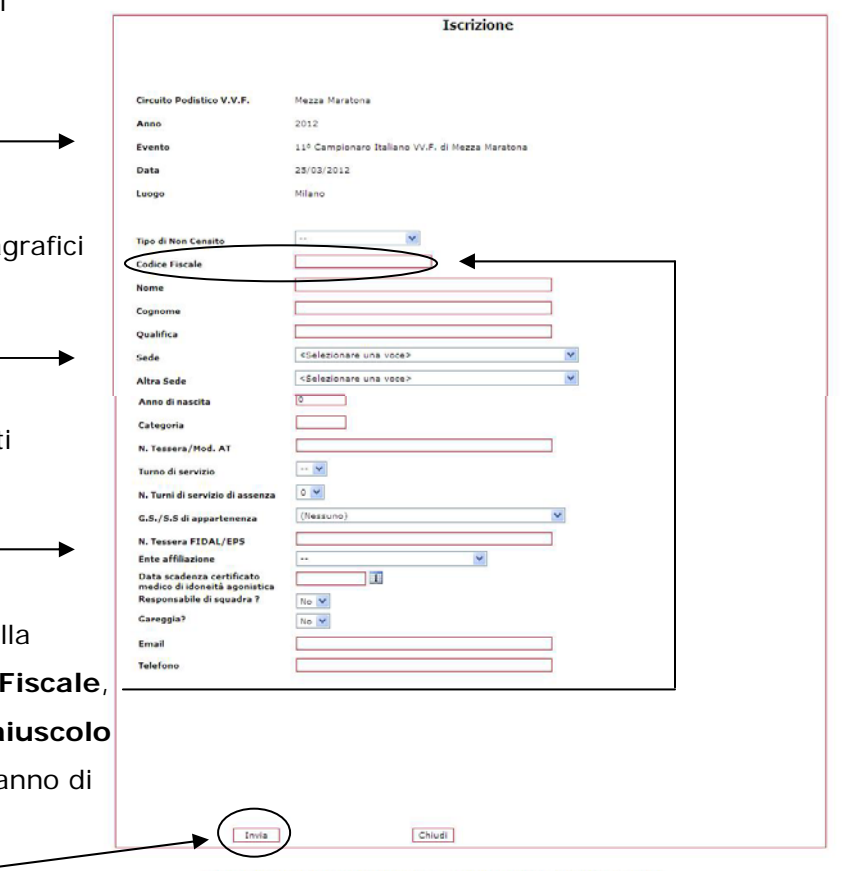

© Dipartimento dei Vigili del Fuoco del Soccorso Pubblico e della Difesa Civile

Compilati tutti i campi obbligatori (nel caso di campi obbligatori non compilati il sistema risponde con un messaggio di errore evidenziando i campi da compilare) fare click su **"invia"** per confermare l'iscrizione.

In caso di iscrizione avvenuta con successo il sistema risponderà, analogamente alla procedura di atleti censiti, con una schermata riportante nella parte bassa il nominativo del nuovo iscritto.

\*Qualora non si possegga il Codice Fiscale dell'atleta è possibile ricavarlo in rete utilizzando le tante applicazione gratuite; si riporta di seguito l'indirizzo di alcune di esse:

http://www.comuni.it/servizi/codfisc/

http://www.codicefiscaleonline.com/

http://www.nonsolocap.it/codice-fiscale/

http://www.paginebianche.it/codice-fiscale

http://www.calcolocodicefiscale.net/

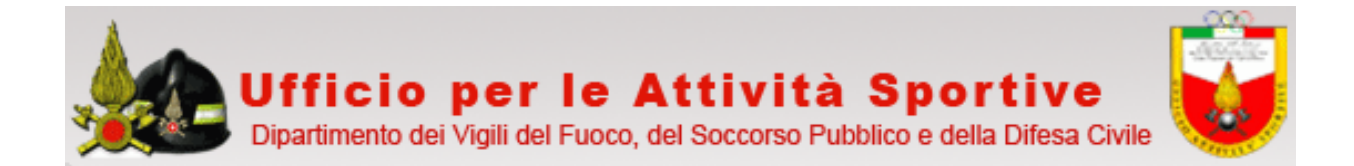

#### **7. Modifica – Elimina iscritto**

Finché le iscrizioni ad una gara sono ancora aperte, la procedura consente di modificare i dati relativi ad iscrizioni già effettuate o, nel caso di rinuncia da parte di un atleta a prendere parte alla gara, di cancellarne la sua iscrizione.

Dal menu iscrizioni, selezionata la gara di interesse, apparirà la seguente schermata:

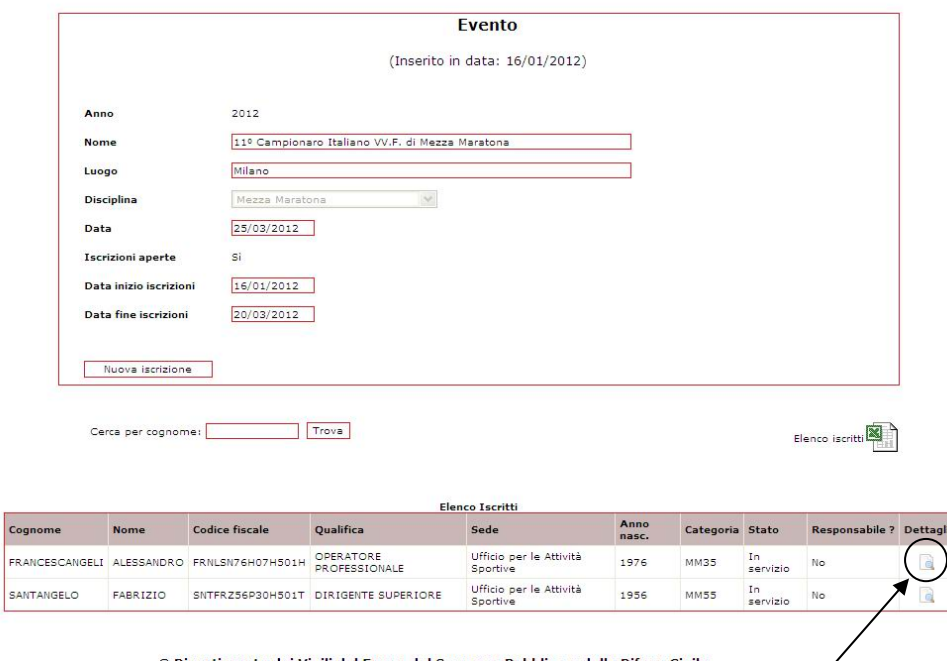

Selezionare, facendo click su  $\Box$ , il nominativo dell'atleta la cui iscrizione si vuole modificare o cancellare (ad esempio, quella di Francescangeli).

Apparirà la schermata di seguito riportata:

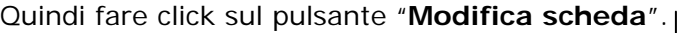

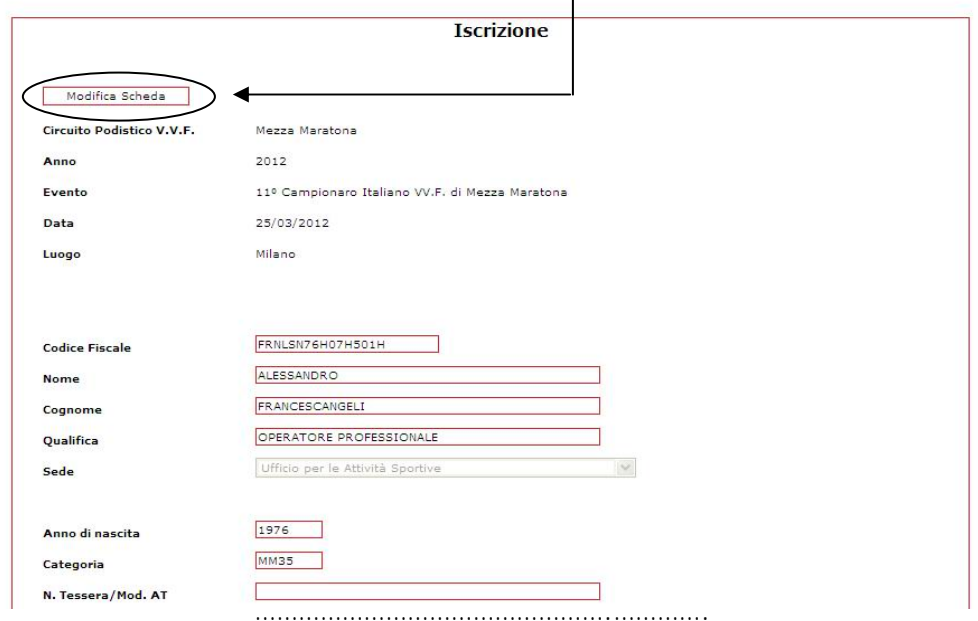

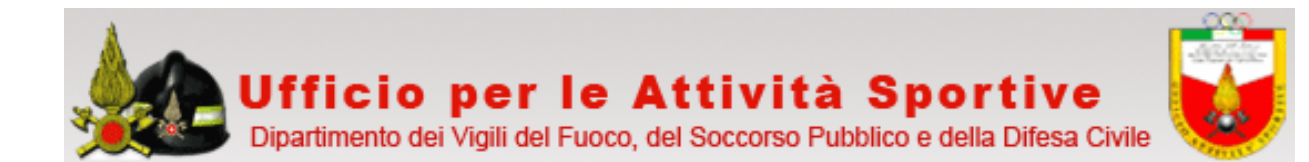

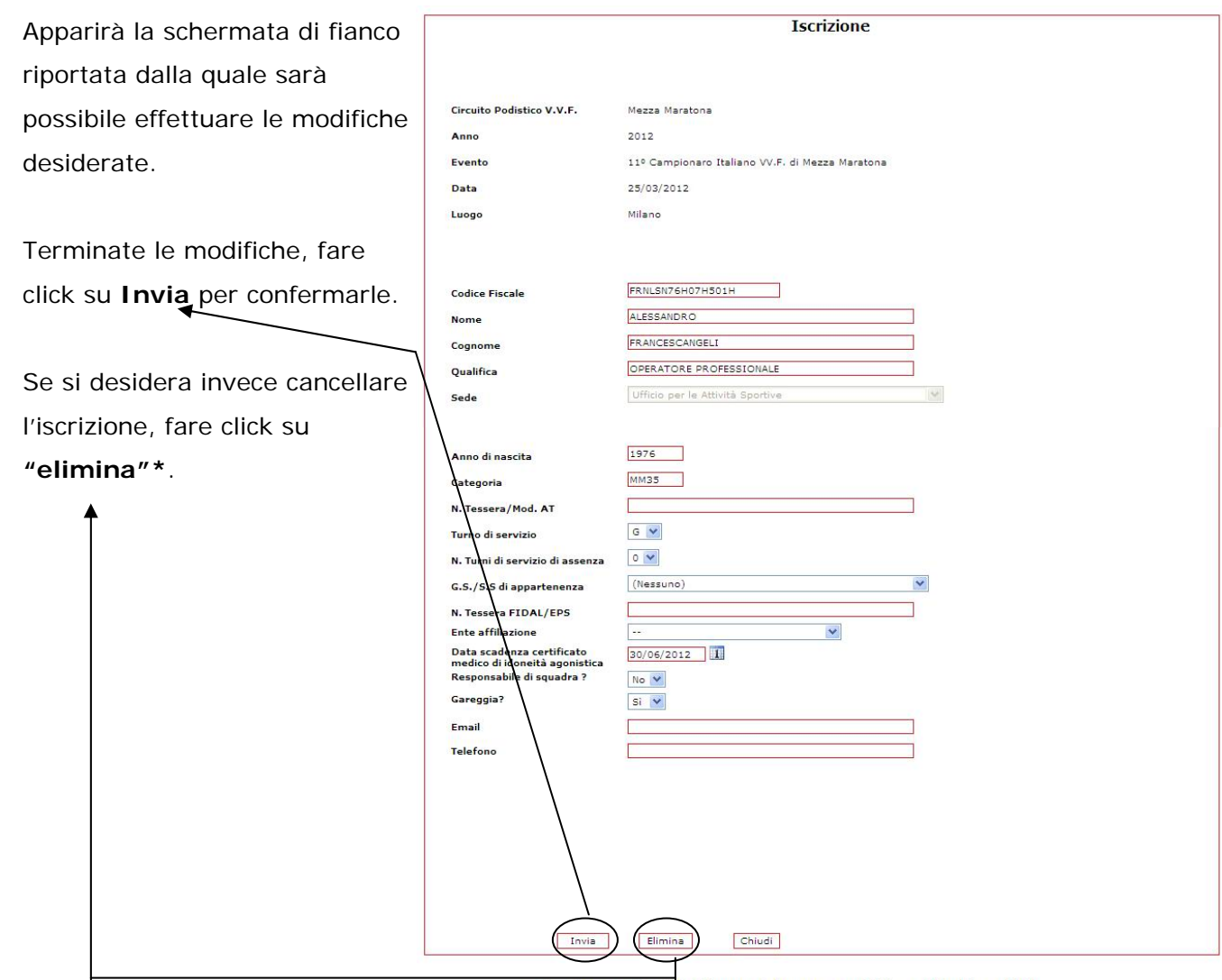

© Dipartimento dei Vigili del Fuoco del Soccorso Pubblico e della Difesa Civile

Nota: La modifica dei dati è consentita solo per quelle informazioni inserite dall'operatore; non è comunque possibile modificare i dati che il sistema riporta attingendo dal DB Ministeriale.

\*Attenzione: facendo click sul pulsante "Elimina" l'iscrizione viene automaticamente cancellata senza nessun messaggio di conferma.

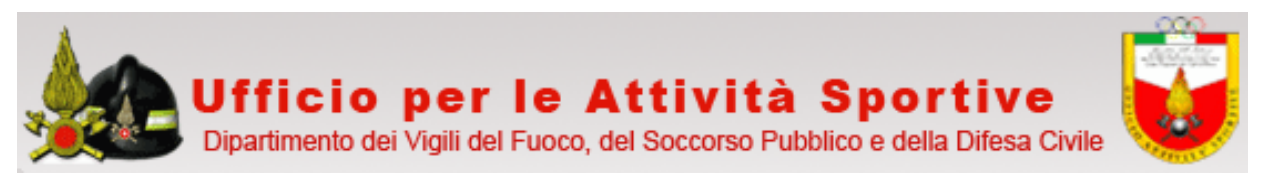

#### **8. Logout**

Al termine della procedura di iscrizione occorre uscire dal programma facendo click sulla voce

"**Logout**" riportata in alto referiti Strum a sinistra della Home Page: Q · 回 · 命 · @ Pagna - ◎ Shun 99 Sport Iscrizioni On Line - Hom **DIPARTIMENTO & VIGILI & FUOCO**<br>Al Soccorso Pubblico e Alle Difesa Civile Sport - Iscrizioni C Home Page © Dipartimento dei Vigili del Fuoco del Soccorso Pubblico e della Difesa Civile

Quindi apparirà la seguente scherma di conferma:

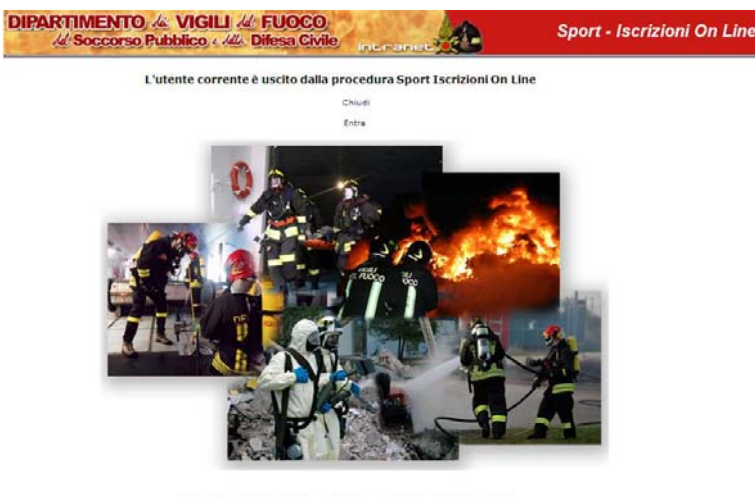

#### O Dipartimento dei Vigili del Fuoco del Soccorso Pubblico e della Difesa Civil

#### **9. Manuale d'uso**

La versione aggiornata del manuale proposto può essere scaricato facendo click su **"Manuale** 

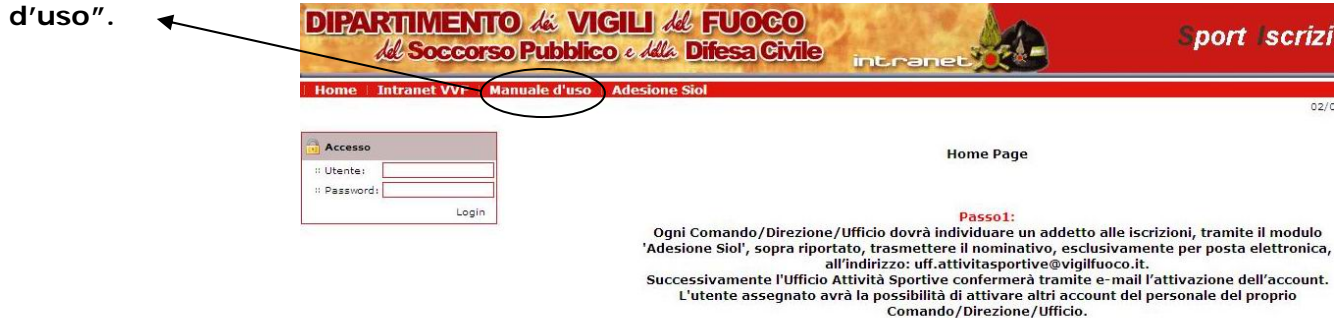

Si invitano gli utenti a verificare periodicamente eventuali aggiornamenti dello stesso.

#### (Ver. 1.0)

Redatto da: VCTI Francescangeli Alessandro – Ufficio per le Attività Sportive –

Mail: alessandro.francescangeli@vigilfuoco.it Tel. 06/7180704